Crésus - Mode enseignement

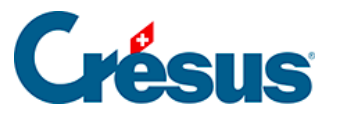

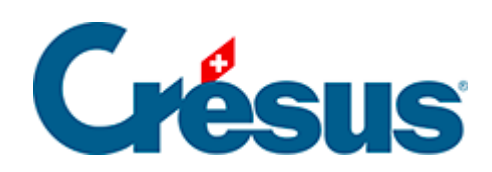

## Crésus - Mode enseignement

#### 2.3 - Préparer un modèle

<span id="page-2-0"></span>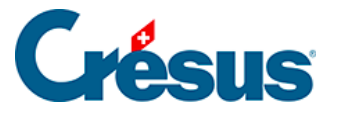

### **2.3 - Préparer un modèle**

Les fichiers originaux préparés ci-dessus doivent être regroupés dans des **modèles**.

- 1. Passez dans la Fabrique.
- 2. Cliquez sur Nouveau modèle :

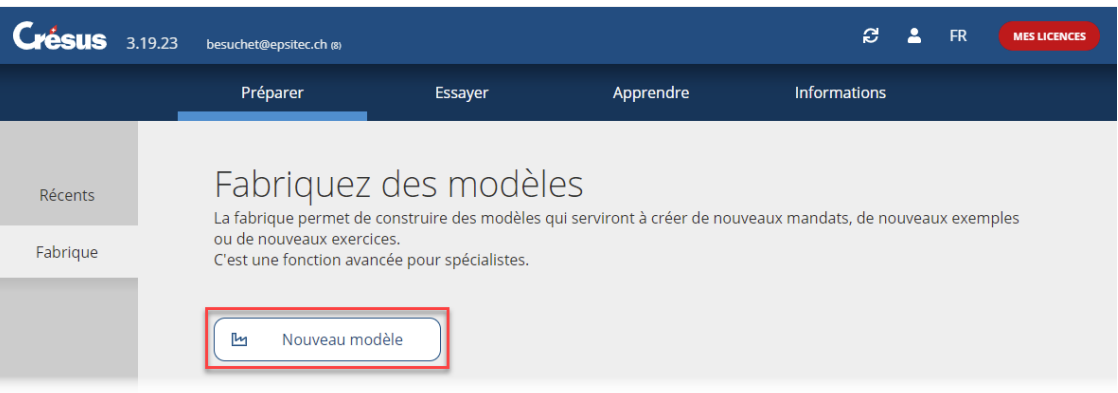

3. Les modèles sont organisés en groupes. Ceux-ci permettent de structurer les modèles, par exemple par chapitre de cours.

Un groupe sera composé d'un ou plusieurs exercices.

Complétez le Nom du groupe :

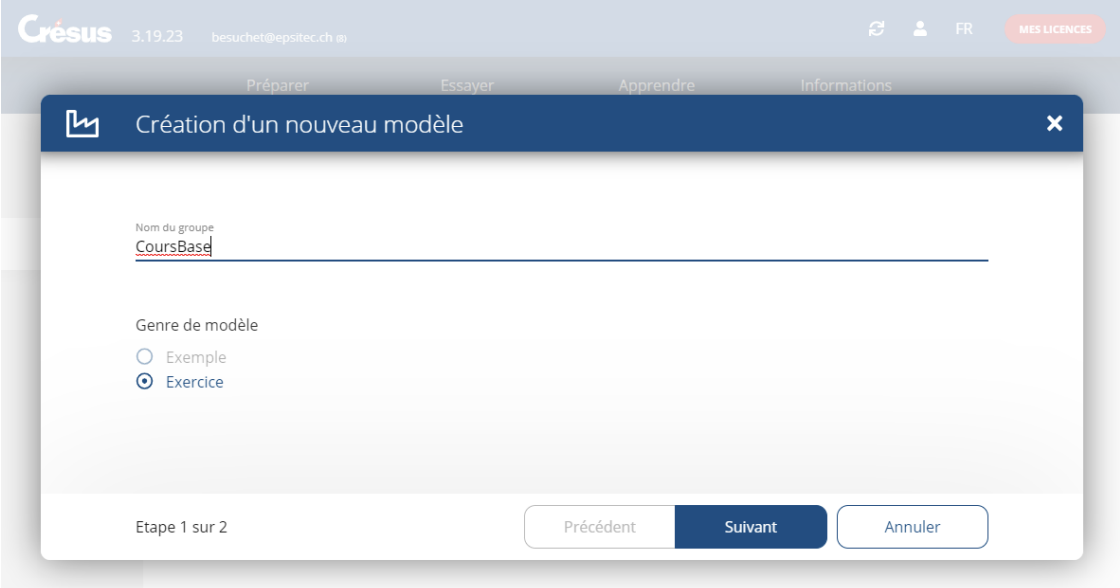

S'il existe déjà des groupes, les noms de ces groupes sont proposés lorsque vous en créez un nouveau :

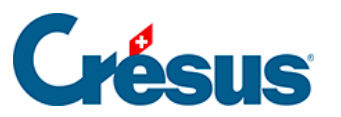

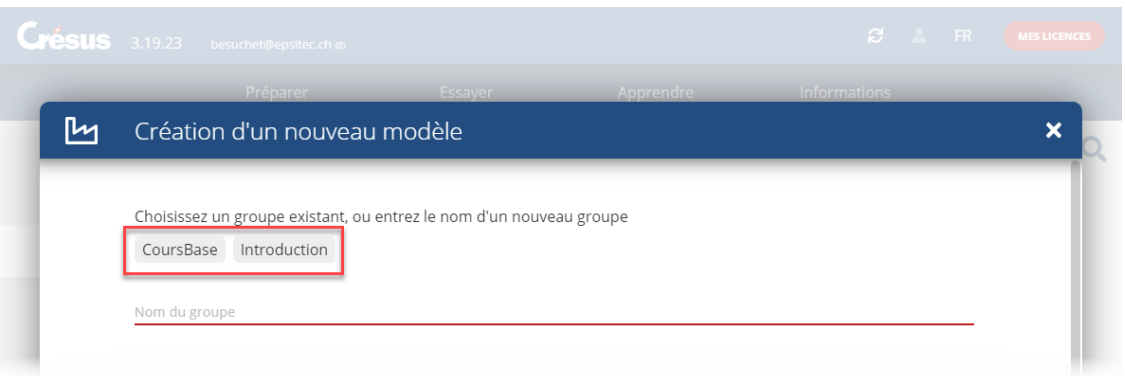

Cliquez sur le nom du groupe à utiliser ou saisissez-en un nouveau.

- 4. Cliquez sur Suivant.
- 5. Complétez le Nom du modèle et fournissez une Courte description du modèle :

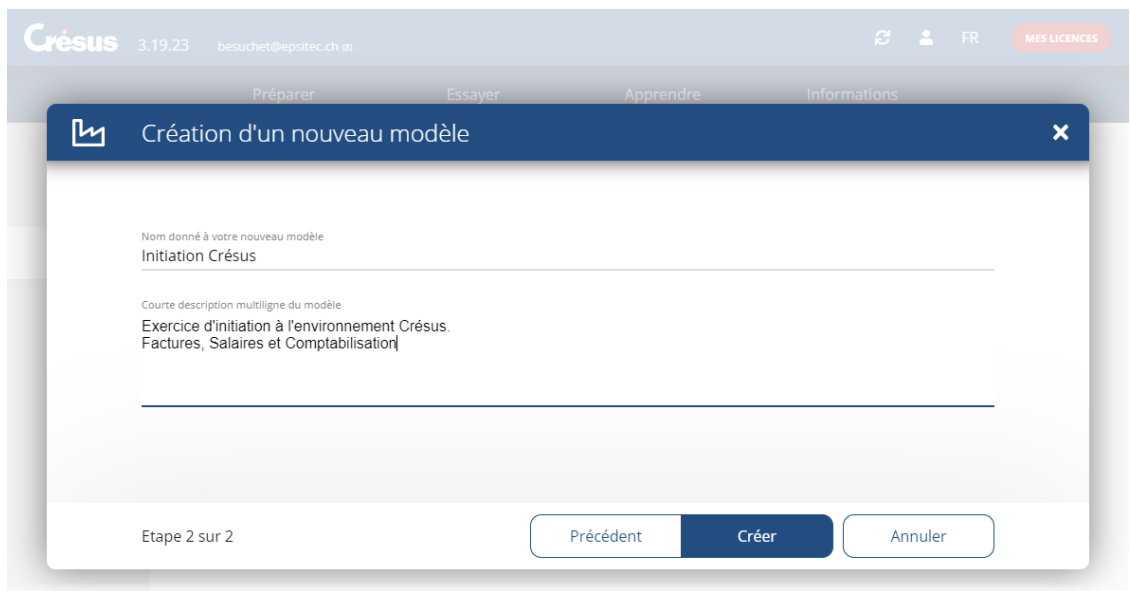

Ces informations seront affichées lors de la création de l'exercice par l'apprenant.

- 6. Cliquez sur Créer.
- 7. Utilisez les boutons Importer pour ajouter les fichiers qui doivent faire partie de l'exercice :

## Créene

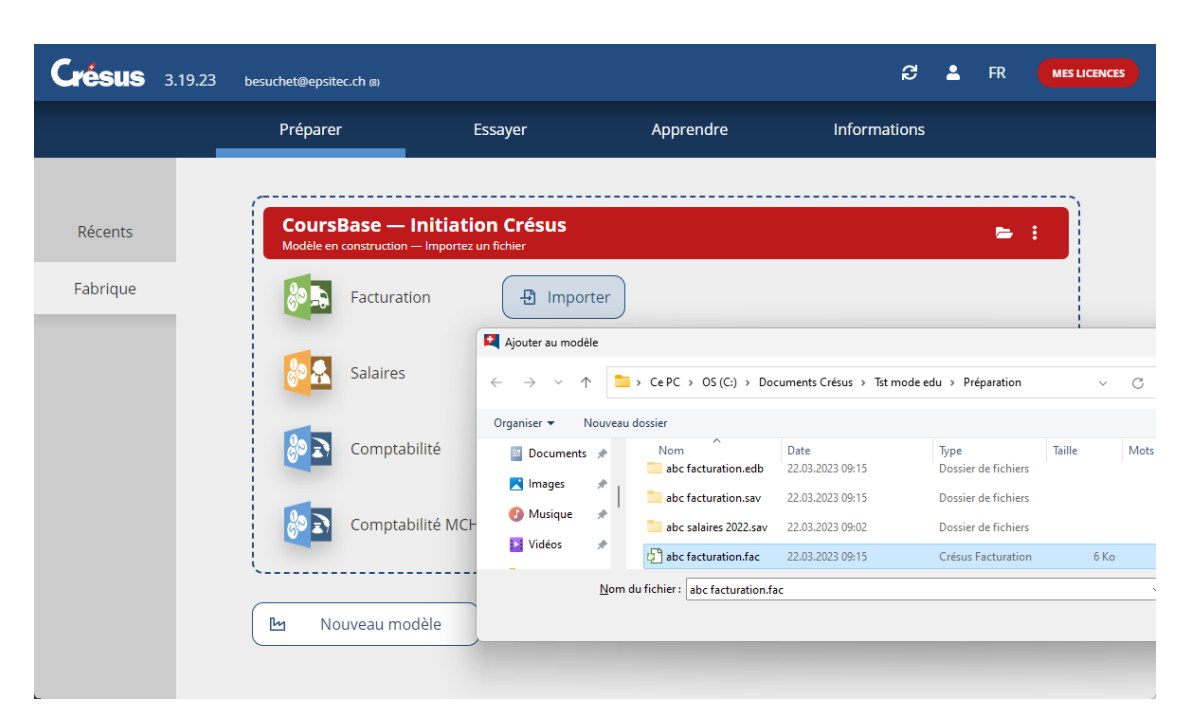

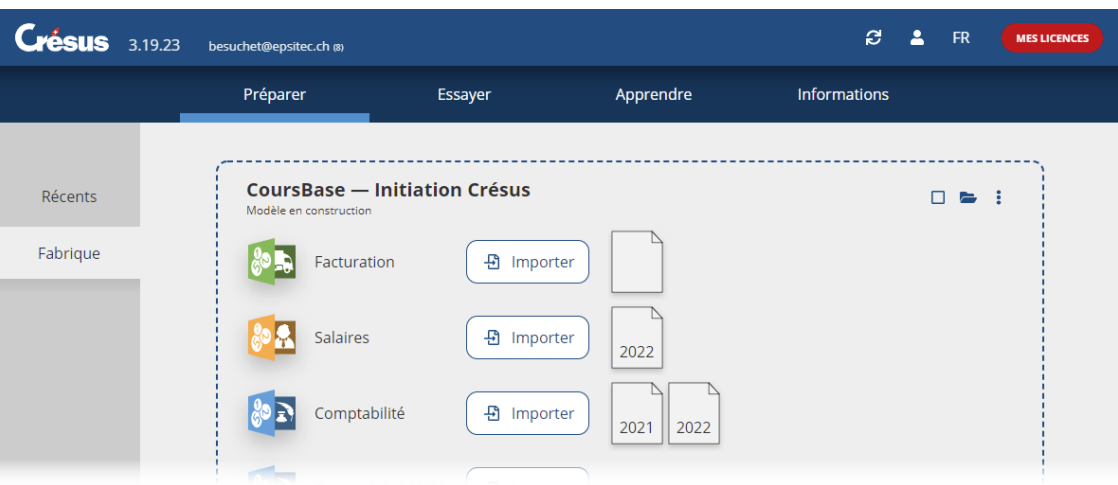

Dans cet exemple, nous avons importé un fichier Crésus Facturation, un fichier Crésus Salaires 2022, ainsi que les fichiers Crésus Comptabilité 2021 et 2022.

Cette opération copie les fichiers originaux dans un dossier propre à l'enseignant (voir les indications techniques ci-dessous). Les modifications apportées aux fichiers originaux ne sont pas répercutées dans les fichiers du modèle.

8. Ouvrir les fichiers.

Chaque fichier peut être ouvert depuis le mode Fabrique : il suffit de cliquer sur l'icône représentant le fichier.

Crésus affiche un avertissement signalant qu'on ouvre un fichier faisant partie

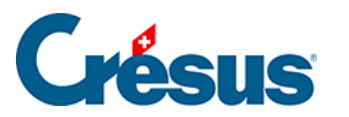

#### d'un modèle :

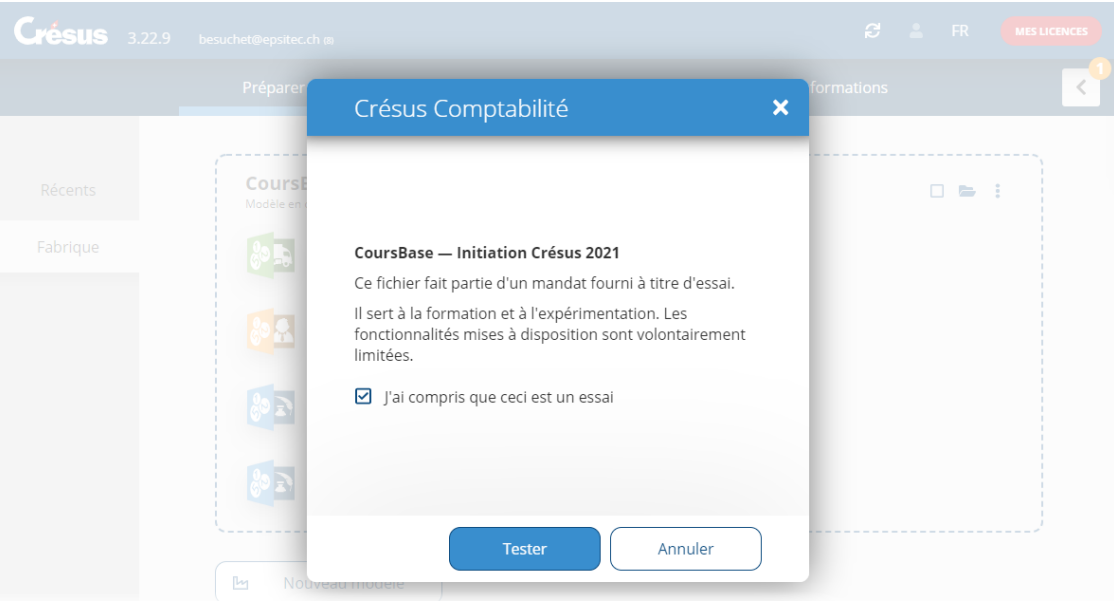

Comme les fichiers originaux ont été recopiés dans un autre emplacement, pensez à vérifier que la comptabilisation fonctionne correctement. Si nécessaire, corrigez les chemins et refaites la comptabilisation.

9. Vous pouvez associer des documents externes à votre modèle d'exercices, en cliquant sur le dossier en haut à droite du modèle :

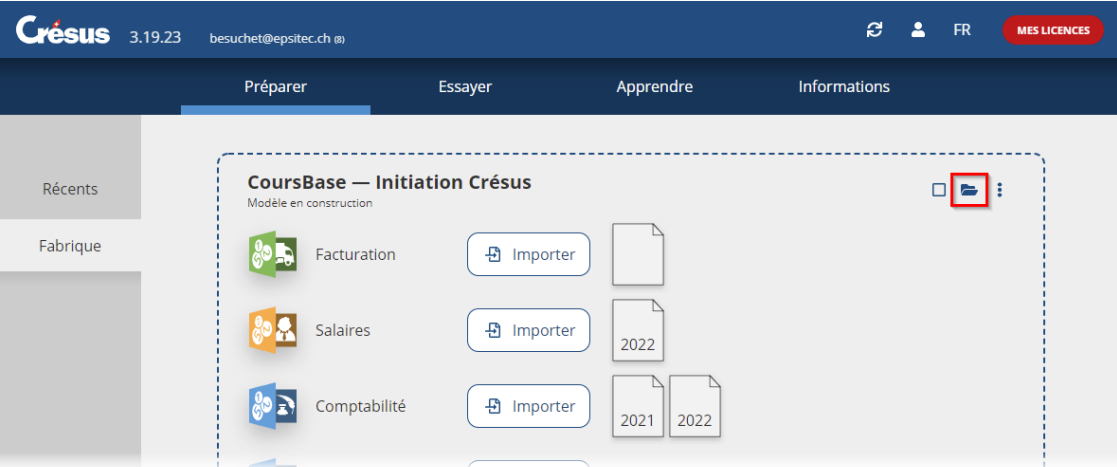

Le dossier ouvert contient un sous-dossier **doc**. Enregistrez-y les fichiers annexes à ce modèle que vous souhaitez transmettre à vos apprenants.

# Crésus

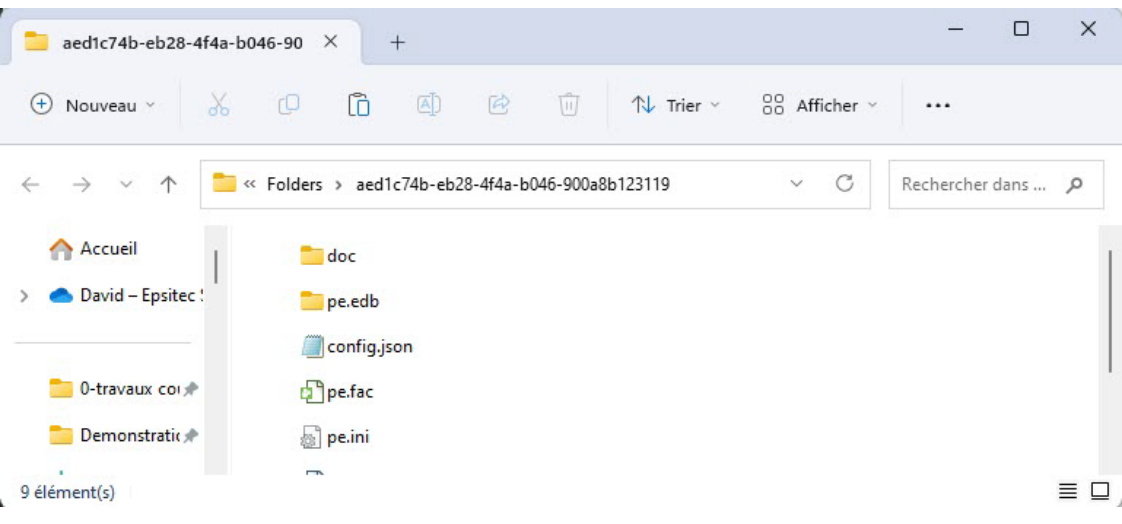